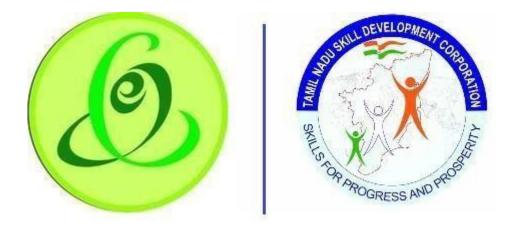

Tamil Nadu e-Governance Agency Tamil Nadu Skill Development Corporation

# User Manual for Green Channel Training Partner

Version No.1.0

This is the initial version of user manual. Based on the changes on the software, manual will be updated accordingly.

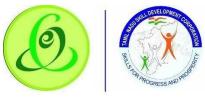

Cont ents

| l Iser I | Manu    | al – Green Channel Training Partner Module                                         | ents |          |
|----------|---------|------------------------------------------------------------------------------------|------|----------|
| - user i |         |                                                                                    | 1.   | Introduc |
| 2. 0     | Green ( | Channel Training Partner Module                                                    | 3    | 3        |
| 2.1      | Tar     | nil Nadu Skill Development Corporation Website                                     | 3    | 3        |
| 2.2      | Gre     | een Channel Training Partner Login                                                 | 2    | 4        |
| 2.3      | For     | rgot Username GREEN CHANNEL TP SPOC can click on "Forgot Username" to retrieve his |      |          |
| use      | rname   |                                                                                    |      | £        |
| Scre     | een:    |                                                                                    | 9    | Э        |
| 2.4      | GR      | EEN CHANNEL TP Home Screen/ Dashboard                                              | 10   | )        |
| 2.5      | Gre     | een Channel Training Partner Profile Update                                        | 11   | 1        |
| 2        | .5.1    | Green Channel Training Partner Details                                             | 11   | 1        |
| 2        | .5.2    | Address Details                                                                    | 13   | 3        |
| 2        | .5.3    | Authorized SPOC Details                                                            | 14   | 4        |
| 2        | .5.4    | Finance SPOC Details                                                               | 15   | 5        |
| 2        | .5.5    | Bank Details                                                                       | 16   | 5        |
| 2        | .5.6    | GST Details                                                                        | 17   | 7        |
| 2        | .5.7    | Declaration                                                                        | 18   | 3        |
| 2.6      | GR      | EEN CHANNEL TC Creation                                                            | 19   | Ð        |
| 2        | .6.1    | Green Channel Training Centre Details                                              | 20   | C        |
| 2        | .6.2    | Proposed Job Role/ Trade                                                           | 22   | 2        |
| 2        | .6.3    | Common Facility                                                                    | 26   | 5        |
| 2        | .6.4    | Upload Document                                                                    | 26   | 5        |
| 2        | .6.5    | Declaration Form                                                                   | 27   | 7        |
| 2        | .6.6    | Submit                                                                             | 27   | 7        |
| 2.7      | Sea     | arch Green Channel Training Centre                                                 | 28   | 3        |
| 2        | .7.1    | 2.8 Download Certificate/ Marksheet - Assessment                                   | 29   | Э        |
| 2        | .7.2    | Download Certificate/ Marksheet - Reassessment                                     | 30   | C        |
| 2        | .7.3    | 2.10 Disbursement – View and Verify Performa Invoice                               |      |          |
| 2        | .7.4    | 2.11 Disbursement - View/ Download Utilization Certificate                         | 32   | 2        |
| 2        | .7.5    | TP Dashboard                                                                       |      |          |
| 2.8      |         | nguage Change                                                                      |      |          |
| 2.9      |         | ange Password                                                                      |      |          |
| 2.10     |         | lp/ FAQ                                                                            |      |          |
| 2.11     |         | gout                                                                               |      |          |
| 2.12     |         | oport                                                                              |      |          |
| 2.12     | - 54    |                                                                                    |      | -        |

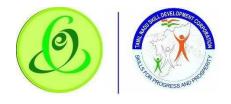

# 1. Introduction

Green Channel Training Partner Portal allows GREEN CHANNEL TP of Tamil Nadu to register to offer training for the candidates of Tamil Nadu Skill Development Corporation.

- **O** Post GREEN CHANNEL TP registration, they must complete the profile and submit to TNSDC.
- TNSDC will verify the GREEN CHANNEL TP profile and they will approve/ reject GREEN CHANNEL TP
- If GREEN CHANNEL TP is approved, GREEN CHANNEL TP can create Green Channel Training Centre
- **O** Created Green Channel Training Centre should be submitted to TNSDC for verification
- TNSDC will verify the GREEN CHANNEL TC profile and they will assign to inspection officer, or they can reject the profile
- Post inspection, TNSDC will empanel the Green Channel Training Centre for the Job Roles requested.

**Note**: It is TNSDC's decision to empanel the GREEN CHANNEL TC/ reject the GREEN CHANNEL TC

# 2. Green Channel Training Partner Module

#### 2.1 Tamil Nadu Skill Development Corporation Website

Green Channel Training Partner can access GREEN CHANNEL TP portal from Tamil Nadu Skill Development Corporation Website

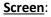

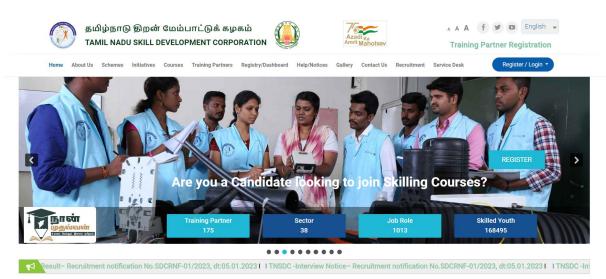

1. Click on "Click Here to Register for Green Channel"

2.2 Green Channel Training Partner Login

registered with Tamil Nadu Skill Development Corporation.

Here Green Channel Training Partner can login to GREEN CHANNEL TP Portal if they are already

# Screen:

தமிழ்நாடு திறன் மேம்பாட்டுக் கழகம் TAMIL NADU SKILL DEVELOPMENT CORPORATION

4

<u>Scre</u> en:

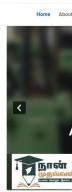

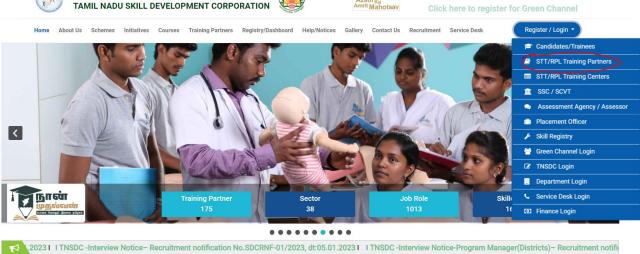

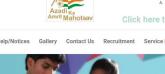

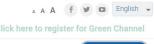

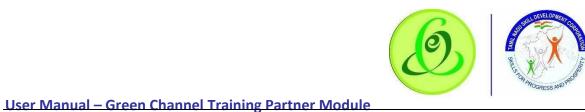

# Green

Green Channel is the Government o Universities. Gree TNSDC in providin

Green Channels c employ method b

If you are one of ti 1. Leading Ind

- 2. Governmer
- 3. Governmen

4. Governmer

Eligibility Criteria "Factory Skill Sch

1. Industries w 2. MSME with t

Existing Green

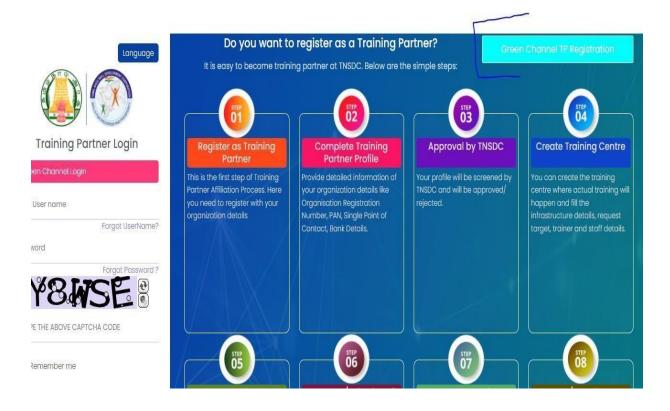

#### Details:

| <u>Field</u> | Description                                           |
|--------------|-------------------------------------------------------|
| Username     | Green Channel Training Partner's Username or Login ID |

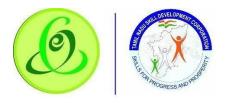

| Password                                          | Green Channel Training Partner's Password                                                                                                    |  |  |
|---------------------------------------------------|----------------------------------------------------------------------------------------------------|--|--|
| Forgot Username?                                  | Green Channel Training Partner can click on "Forgot Username?" link, if<br>GREEN CHANNEL TP Single Point of Contact (SPOC) wants to recover<br>username                                                 |  |  |
| Forgot Password?                                  | Green Channel Training Partner can click on "Forgot Password?" link if GREEN CHANNEL TP SPOC wants to receive temporary password                                                                        |  |  |
| Green Channel GREEN<br>CHANNEL TP<br>Registration | Green Channel Training Partner can click on "Green Channel GREEN<br>CHANNEL TP Registration" if GREEN CHANNEL TP is new to Tamil Nadu<br>Skilling                                                       |  |  |
| Sign In                                           | On "Sign In" click, system will check if Green Channel Training Partner's credentials entered are valid or not, if valid, GREEN CHANNEL TP will be navigated to home screen of GREEN CHANNEL TP Portal. |  |  |

#### 2.3 Green Channel Training Partner NEW Registration

Green Channel Training Partner can click on "Green Channel GREEN CHANNEL TP Registration" from Login Screen of portal if GREEN CHANNEL TP is new to Tamil Nadu Skilling. GREEN CHANNEL TP will be navigated to "Green Channel Training Partner Sign Up" page

#### Screen:

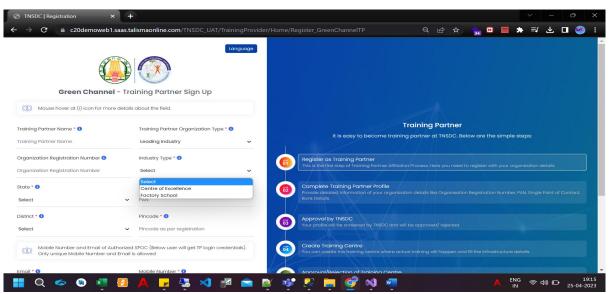

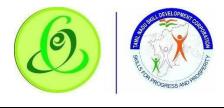

| Details:                                               |                                                                                                    |  |  |  |  |  |
|--------------------------------------------------------|----------------------------------------------------------------------------------------------------|--|--|--|--|--|
| <u>Field</u>                                           | Description                                                                                                    |  |  |  |  |  |
| Green Channel<br>Training Partner<br>Name              | Green Channel Training Partner Name as per registration should be entered here                                                                                                    |  |  |  |  |  |
| Green Channel<br>Training Partner<br>Organization Type | Green Channel Training Partner Organization Type should be selected                                                                                                    |  |  |  |  |  |
| Organization<br>Registration Number                    | Green Channel Training Partner Registration<br>Number must be entered and it is not mandatory                                                                                                    |  |  |  |  |  |
| PAN                                                    | Green Channel Training Partner must enter the organization PAN                                                                                                    |  |  |  |  |  |
| Pincode                                                | Green Channel Training Partner must enter valid 6-<br>digit pincode                                                                                                    |  |  |  |  |  |
| Industry Type                                          | Green Channel Training Partner must enter the industry type like 1. Factory School 2. Centre of Excellence                                                                                                    |  |  |  |  |  |
| District                                               | All districts of Tamil Nadu will be displayed, and Green Channel Training Partner can select the district.                                                                                                    |  |  |  |  |  |
| Email                                                  | Green Channel Training Partner must enter email id<br>of Authorized<br>SPOC <u>Note</u> : This user will get login credentials of<br>GREEN CHANNEL TP portal and option to view all<br>the baGreen Channel TCh/ disbursement status                       |  |  |  |  |  |
| Verify Button                                          | This button will be enabled if email id is entered.<br>On Verify click, onetime password (OGREEN<br>CHANNEL TP) will be sent to email id entered, on<br>keying in right OGREEN CHANNEL TP, GREEN<br>CHANNEL TP SPOC email will be verified. <u>Note</u> : |  |  |  |  |  |
|                                                        | <ol> <li>After email verification, email id will not be<br/>allowed to modify.</li> </ol>                                                                                                    |  |  |  |  |  |
|                                                        | <ol> <li>Email ID verification is mandatory for GREEN<br/>CHANNEL TP to register.</li> <li>GREEN CHANNEL TP will not be allowed to register<br/>more than once using same mobile number.</li> </ol>                                                       |  |  |  |  |  |

# Details:

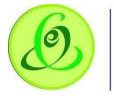

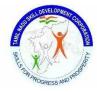

| Green Channel Training Partner must enter mobil<br>number of Authorized SPOC<br><u>Note</u> : This user will get login credentials of GREEN<br>CHANNEL TP portal and option to view all the<br>baGreen Channel TCh/ disbursement status                               |  |  |
|----------------------------------------------------------------------------------------------------|--|--|
| This button will be enabled if mobile number<br>entered. On Verify click, one-time password<br>(OGREEN CHANNEL TP) will be sent to mobile<br>number entered, on keying in right OGREEN<br>CHANNEL TP, GREEN CHANNEL TP SPOC mobile<br>will be verified. <u>Note</u> : |  |  |
| <ol> <li>After mobile verification, email id will not<br/>be allowed to modify.</li> </ol>                                                                                                    |  |  |
| 2. Email ID verification is mandatory for<br>GREEN CHANNEL TP to register.                                                                                                    |  |  |
| GREEN CHANNEL TP will not be allowed to register more than once using same email id.                                                                                                    |  |  |
|                                                                                                    |  |  |

- On "Register" click, GREEN CHANNEL TP will be registered successfully, and GREEN CHANNEL TP SPOC will receive username and temporary password through SMS and email to login to GREEN CHANNEL TP portal to complete the profile.
- GREEN CHANNEL TP will be forced to change the password when trying to login using temporary password.
- **O** Only GREEN CHANNEL TP belonging to Tamil Nadu state can register.

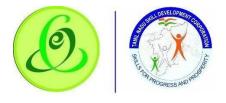

2.3 Forgot Username GREEN CHANNEL TP SPOC can click on "Forgot Username" to retrieve his username.

| <u>creen</u> :                                                                                                    |                                                                                                    |
|----------------------------------------------------------------------------------------------------|----------------------------------------------------------------------------------------------------|
|                                                                                                    |                                                                                                    |
| Forgot UserName?                                                                                                    |                                                                                                    |
|                                                                                                    | Forgot your username?                                                                                         |
| Mobile Number Verify                                                                                                    | It is easy to recover your username. Please follow<br>below steps                                             |
|                                                                                                    | L Enter your PAN number during registration                                                                   |
| Submit Back to Login Page                                                                                                    | 2. Enter your mobile number filled during<br>registration and verify your mobile through<br>one time password |
|                                                                                                    | 3. Username will be sent through SMS and Email                                                                |
| © 2020 This is official website of Tamil Nadu Skill Development Corporation, Powered by Talisma Corporation. All<br>Rights Reserved. |                                                                                                    |
|                                                                                                    |                                                                                                    |
|                                                                                                    |                                                                                                    |

#### Details:

| <u>Field</u>             | <u>Description</u>                                                                                                    |
|--------------------------|----------------------------------------------------------------------------------------------------|
| Username                 | GREEN CHANNEL TP SPOC should enter the username which he received during registration                                                                                                    |
| Primary Mobile<br>Number | GREEN CHANNEL TP SPOC must enter his Mobile Number entered during registration                                                                                                    |
| Verify Button            | <ul> <li>This button will be enabled if mobile number is entered. On Verify click, one-time password (OGREEN CHANNEL TP) will be sent to mobile number entered, on keying in right OGREEN CHANNEL TP, GREEN CHANNEL TP SPOC mobile number will be verified.</li> <li><u>Note</u>:</li> <li>1. After mobile verification, mobile number will not be allowed to modify.</li> <li>2. Mobile verification is mandatory for GREEN CHANNEL TP SPOC to receive temporary password.</li> </ul> |

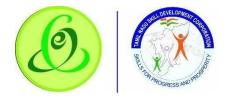

- On Submit click, GREEN CHANNEL TP SPOC will receive his temporary password through SMS and email to his registered mobile number and email id.
- GREEN CHANNEL TP will be forced to change the password when trying to login using temporary password.

#### 2.4 GREEN CHANNEL TP Home Screen/ Dashboard

Once GREEN CHANNEL TP SPOC enters valid login credentials, he/ she will be logged in successfully to GREEN CHANNEL TP portal and navigated to home screen and will be able to see his dashboard.

#### Screen:

|          | Dashboard Training Provider Help / FAQ | Tamilnadu Skill Development Corporation<br>தமிழ் நாடு திறன் மேம்பாட்டுக்கழகம் 🔹 Language 🖽 POOJA 💽 |
|----------|----------------------------------------|----------------------------------------------------------------------------------------------------|
| Dashb    | oard 🛆 • Training Provider • Dashboard | Instructions                                                                                       |
| <b>M</b> | Training Provider Status               | សៅ Overall Status                                                                                  |
| B        | Step 1<br>Training Provider Details    | Jan 26, 2020<br>ID:52PM Completed                                                                  |
| 0        | Step 2<br>Address Details              | Approval by TNSDC<br>Pending                                                                       |
|          | Step 3<br>Authorized SPOC Details      | Approval by TNSDC                                                                                  |
|          | Step 4<br>Finance SPOC / CEO Details   | Pending Create Training Centre                                                                     |
| \$       | Step 5<br>Bank Details                 |                                                                                                    |
| 0        | Step 6<br>GST Details                  | in progress<br>Pending                                                                             |
| ē        | Step 7<br>Declaration & Company Submit | Approval/Rejection of Training Centre<br>Pending                                                   |

GREEN CHANNEL TP must first complete his/ her profile by clicking on Green Channel Training Partner menus.

|      | Dashboard T                          | raining Provider Help / FAQ                           | Tamilnadu Skill Development Corporation<br>தமிழ் நாடு திறன் மேம்பாட்டுக்கழகப் | n 💠 Language H POOJA 💽                |
|------|--------------------------------------|-------------------------------------------------------|-------------------------------------------------------------------------------|---------------------------------------|
| ashb |                                      | Training Provider                                     |                                                                               | Instructions                          |
| M 1  | Training Provider Status             | Training Provider Details                             | ×                                                                             |                                       |
| B    | Step 1<br>Training Provider Details  | Address Details                                       |                                                                               | Register as Training Provider         |
| 0    | Step 2<br>Address Details            | Authorized SPOC Details<br>Finance SPOC / CEO Details | ×                                                                             | Approval by TNSDC                     |
| :    | Step 3<br>Authorized SPOC Details    | Bank Details                                          | ×                                                                             | Pending                               |
| •    | Step 4<br>Finance SPOC / CEO Details | GST Details<br>Declaration & Submit                   | ×                                                                             | Approval by TNSDC<br>Pending          |
|      | Step 5<br>Bank Details               |                                                       | in progress                                                                   | Create Training Centre                |
| 0    | Step 6<br>GST Details                |                                                       | in progress                                                                   | Inspection<br>Pending                 |
| ¢    | Step 7<br>Declaration & amp; Submit  |                                                       | in progress                                                                   | Approval/Rejection of Training Centre |

# 2.5 Green Channel Training Partner Profile Update

# 2.5.1 Green Channel Training Partner Details

GREEN CHANNEL TP SPOC must fill all the details in "Step 1-Green Channel Training Partner Details".

#### Screen :

|   |                                               | Dashbo     | Dard Training Partner                                 | Help / FAQ                                     | Tamilnadu Skill Development Co<br>தமிழ் நாடு திறன் மேம்பாட்டு | orporatic<br>)க்கழக | Dn<br>Là 🚱 Lange    | uage HI, DUMMY TP<br>TEST ONE |
|---|-----------------------------------------------|------------|-------------------------------------------------------|------------------------------------------------|---------------------------------------------------------------|---------------------|---------------------|-------------------------------|
| P | Step 1<br>Training Partner Details            | *          | Training Partner Detail                               |                                                | Training Partner Organization Type                            |                     | Organization Re     | gistration Number 👩 :         |
| 0 | Step 2<br>Address Details                     | ~          | DUMMY TP TEST ONE                                     |                                                | Government of India                                           | ~                   | DUmmy               |                               |
| • | Step 3<br>Authorized SPOC Detail:             | ✓<br>s     | Training Partner Registral<br>AESbyExample (1) (1) (1 |                                                | Date of Registration/ Incorporation*                          |                     | PAN ()<br>PAN       | TAN O                         |
|   | Step 4<br>Finance SPOC / CEO De               | ✓<br>tails | Landline Number                                       | Website (if any) <b>()</b><br>Website (if any) |                                                               |                     |                     |                               |
| • | Step 5<br>Bank Details<br>Step 6              | ×<br>×     | Previous Year Turnover                                |                                                |                                                               |                     |                     |                               |
|   | GST Details<br>Step 7<br>Declaration & Submit | ~          | Financial Year* Select                                | Previous Year Turn o                           | ver (in Lacs) *                                               | -                   | Partner Registratio |                               |
|   |                                               |            |                                                       |                                                | Add                                                           |                     |                     |                               |
|   |                                               |            | Financial Year                                        |                                                | Annual Turnover (in Lacs)                                     |                     |                     | Document Proof                |
|   |                                               |            | 2017-2018                                             |                                                | u                                                             |                     |                     | -                             |
|   |                                               |            | 2018-2019                                             |                                                | 1.3                                                           |                     |                     |                               |

#### Details:

| Field         Description |  |
|---------------------------|--|
|---------------------------|--|

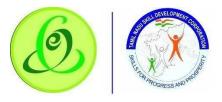

| Green Channel<br>Training Partner Name                           | Green Channel Training Partner Name as per registration should be entered here                                                                                              |
|------------------------------------------------------------------|----------------------------------------------------------------------------------------------------|
| Green Channel<br>Training Partner<br>Organization Type           | Green Channel Training Partner Organization Type should be selected                                                                                                    |
| Organization<br>Registration Number                              | Green Channel Training Partner Registration Number must be entered but it'                                                                                                  |
| Green Channel<br>Training Partner<br>Registration<br>Certificate | Green Channel Training Partner must upload registration certificate                                                                                                    |
| Date of Registration/<br>Incorporation                           | Green Channel Training Partner must enter date of registration or incorporation                                                                                             |
| PAN                                                              | Green Channel Training Partner must enter the organization PAN                                                                                                    |
| TAN                                                              | Green Channel Training Partner must enter the organization TAN                                                                                                    |
| Landline Number                                                  | Green Channel Training Partner can enter landline number                                                                                                    |
| Website (if any)                                                 | Green Channel Training Partner can provide website link                                                                                                    |
| Previous Year<br>Turnover                                        | Green Channel Training Partner must enter previous financial year (last 3 year) turnover details. It is mandatory only if Organization Type is selected as Leading Industry |

**O** On "Save" click, step 1 details will be saved successfully.

• Once saved the particular steps TP could not be able to update the details until rejected with additional details given by TNSDC.

**O** On "Next" click, GREEN CHANNEL TP will be navigated to step 2.

# 2.5.2 Address Details

GREEN CHANNEL TP must fill all the details in "Step 2-Address Details".

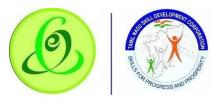

Screen:

|                 | Dashbor                     | rd Training<br>Provider    | Help/ Tan<br>FAQ தம    | nilnadu Ski<br>விழ் நாடு த | ill Development Co<br>றென் மேம்பாட்டு | orporation<br>)க்கழகம் | 🔹 Language | HI, POOJATP                |     |
|-----------------|-----------------------------|----------------------------|------------------------|----------------------------|---------------------------------------|------------------------|------------|----------------------------|-----|
| Training Pro    | ovider 🍙 • Trainir          | g Provider Details         |                        |                            |                                       |                        |            |                            |     |
| (1) Mou         | use hover at (i) icon for n | nore details about the fie | eld.                   |                            |                                       |                        |            |                            |     |
| 📑 Step          | 1 🗸                         | Address Details            | S                      |                            |                                       |                        |            |                            |     |
| Traini          | ing Provider Details        | Training I                 | Provider Address for 0 | Communicatio               | nn/ as per registration or in         | ncorporation           |            |                            |     |
| Step:           | 2 Address Details           | Address *                  |                        |                            | Pincode * 🕕                           | State *                |            | District *                 |     |
| Step :<br>Detai | 3 Authorized SPOC<br>ils    | Address                    |                        |                            | 560066                                | Tamil Nadu             | ×          | VIRUDHUNAGAR               | •   |
| Step<br>Detai   | 4 Finance SPOC / CEO<br>ils | Taluk *                    |                        | Local Body *               |                                       | Village *              |            | Parliamentary Constituency | •   |
| 📚 Step          | 5 Bank Details              | Select<br>Assessmbly Con   | stituency *            | Select                     | *                                     | Select                 | ۲          | Select                     | •   |
| 🔿 Step          | 6 GST Details               | Select                     |                        |                            |                                       |                        |            |                            |     |
| Subm            | 7 Declaration &<br>nit      | PREVIOUS                   | I I                    |                            |                                       |                        |            | NEXT                       | AVE |

#### Details:

| <u>Field</u>                  | Description                                                                                                    |
|-------------------------------|----------------------------------------------------------------------------------------------------|
| Address                       | GREEN CHANNEL TP must enter his address line only                                                                                                    |
| Pincode                       | GREEN CHANNEL TP pincode entered during registration will be displayed <u>Note</u> : Pincode can be modified after registration                                                         |
| State                         | GREEN CHANNEL TP State should be Tamil Nadu only and will be noneditable                                                                                                    |
| District                      | GREEN CHANNEL TP District selected during registration will be displayed <u>Note</u> : GREEN CHANNEL TP District cannot be modified after registration.                                 |
| Taluk                         | All Taluk belonging to the District selected will be displayed.                                                                                                    |
| Local Body                    | Local Body will have dropdown values – Corporation, Municipality, Town<br>Panchayat, Cantonment Board, Village Panchayat Union/ Block. GREEN<br>CHANNEL TP can select appropriate name. |
| Village/ Town/ City           | Village/Town/City should be selected only if "Local Body" selected is<br>"Village Panchayat Union/Block"                                                                                |
| Parliamentary<br>Constituency | GREEN CHANNEL TP must select his Parliamentary Constituency                                                                                                    |
| Assembly<br>Constituency      | GREEN CHANNEL TP must select his Assembly Constituency                                                                                                    |

**O** On "Save" click, step 2 details will be saved successfully.

**O** On "Next" click, GREEN CHANNEL TP will be navigated to step 3.

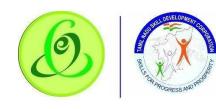

revious" click, GREEN CHANNEL TP will be navigated to step 2.

# 2.5.3 Authorized SPOC Details

GREEN CHANNEL TP must fill all the details in "Step 3-Authoirsised SPOC Details".

| een:                                   |                                |                                               |                                       |            |                                                                                                    |
|----------------------------------------|--------------------------------|-----------------------------------------------|---------------------------------------|------------|----------------------------------------------------------------------------------------------------|
| Dashboard                              | Training Help/<br>Provider FAQ | Tamilnadu Skill Develd<br>தமிழ் நாடு திறன் பே | pment Corporation<br>மம்பாட்டுக்கழகம் | 🔹 Language | Ні, РООЈАТР                                                                                                    |
| ning Provider 🛆 • Training Pro         | wider Details                  |                                               |                                       |            |                                                                                                    |
| (3) Mouse hover at (i) icon for more c | details about the field.       |                                               |                                       |            |                                                                                                    |
| Step 1                                 | Authorized SPOC Details        |                                               |                                       |            |                                                                                                    |
| Training Provider Details              | (i) Authorized Single Po       | oint of Contact for Communication (           | Below user will get TP login cre      | dentials). |                                                                                                    |
| 🔊 Step 2 🗸 🗸                           | Name as per Aadhaar * 🕚        | Designation *                                 | Gender *                              |            | Aadhaar Number * 0                                                                                                    |
| Step 2<br>Address Details              | TP Name as per Aadhaar         | Designation                                   | select                                | ۲          | Enter Aadhaar Numbe                                                                                                    |
| Step 3 Authorized SPOC                 | Mobile Number * 🕔              | Email * 🚺                                     |                                       |            | in and a second second s |
| Details                                | 9964187577                     | verified poojasr@campusm                      | VERIFIED                              |            |                                                                                                    |
| Step 4 Finance SPOC / CEO              |                                |                                               |                                       |            |                                                                                                    |
| Details                                | PREVIOUS                       |                                               |                                       |            |                                                                                                    |
| Step 5 Bank Details                    |                                |                                               |                                       |            |                                                                                                    |
| 🤊 Step 6 GST Details                   |                                |                                               |                                       |            |                                                                                                    |
| · · · · · · · · · · · · · · · · · · ·  |                                |                                               |                                       |            |                                                                                                    |
| Step 7 Declaration & amp;              |                                |                                               |                                       |            |                                                                                                    |

#### **Details**:

| <u>Field</u>        | Description                                                                       |
|---------------------|-----------------------------------------------------------------------------------|
| Name as per Aadhaar | GREEN CHANNEL TP SPOC name should be entered here which is as per<br>Aadhaar card |
| Designation         | GREEN CHANNEL TP SPOC designation should be entered                               |
| Gender              | GREEN CHANNEL TP SPOC Gender should be entered                                    |
| Aadhaar Number      | GREEN CHANNEL TP SPOC Aadhaar number must be entered                              |

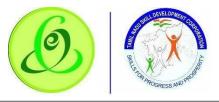

| Verify Button | This button will be enabled only if GREEN CHANNEL TP SPOC Name,<br>Gender and Aadhaar Number is entered. Only if all the details entered<br>according to the Aadhaar, then only Aadhaar verification will be<br>successful. |  |  |  |  |  |
|---------------|----------------------------------------------------------------------------------------------------|--|--|--|--|--|
|               | <u>Note</u> :                                                                                                    |  |  |  |  |  |
|               | <ol> <li>After Aadhaar verification, these details will not be allowed to<br/>modify.</li> </ol>                                                                                                    |  |  |  |  |  |
|               | <ol><li>Aadhaar verification is mandatory for GREEN CHANNEL TP to register.</li></ol>                                                                                                    |  |  |  |  |  |
|               | <ol> <li>GREEN CHANNEL TP SPOC will not be allowed to register more<br/>than once using same Aadhaar number</li> </ol>                                                                                                    |  |  |  |  |  |
| Mobile Number | GREEN CHANNEL TP SPOC mobile number entered during registration will be displayed here and will be read only                                                                                                    |  |  |  |  |  |
| Email         | GREEN CHANNEL TP SPOC email entered during registration will be displayed here and will be read only                                                                                                    |  |  |  |  |  |

- On "Save" click, step 3 details will be saved successfully.
- **O** On "Next" click, GREEN CHANNEL TP will be navigated to step 4.
- **O** On "Previous" click, GREEN CHANNEL TP will be navigated to step 2.

#### 2.5.4 Finance SPOC Details

GREEN CHANNEL TP must fill all the details in "Step 4-Finance SPOC Details".

| Dasht                               |                                          | <sub>lelp</sub> / Tamilnadu Skill Devel<br>aq தமிழ் நாடு திறன் சே | opment Corporation<br>மம்பாட்டுக்கழகம் 🛟 ட | anguage HL POOJATP                                |
|-------------------------------------|------------------------------------------|-------------------------------------------------------------------|--------------------------------------------|---------------------------------------------------|
| ning Provider 🏻 🇀 • Trai            | ning Provider Details                    |                                                                   |                                            |                                                   |
| (3) Mouse hover at (i) icon fo      | r more details about the field.          |                                                                   |                                            |                                                   |
| Step 1<br>Training Provider Details | Finance SPOC / CEC     Same as authori   | D Details<br>ized Authorized Single Point of Contact Def          | tails                                      |                                                   |
| Step 2<br>Address Details           | Name as per Aadhaa     TP Name as per Aa |                                                                   | Gender *                                   | Aadhaar Number * 3<br>• Enter Aadhaar Numbei Veri |
| Step 3 Authorized SPOC<br>Details   | Mobile Number * 0<br>Mobile Number       | Email * ① Verify Enter Email                                      | Verify                                     |                                                   |
| Step 4 Finance SPOC / CE<br>Details | Finance Single                           | le Point of Contact will receive finance por                      | tal logins                                 |                                                   |
| Step 5 Bank Details                 | PREVIOUS                                 |                                                                   |                                            | NEXT SAVE                                         |
| Step 6 GST Details                  |                                          |                                                                   |                                            |                                                   |
| Step 7 Declaration & amp            | ¢                                        |                                                                   |                                            |                                                   |

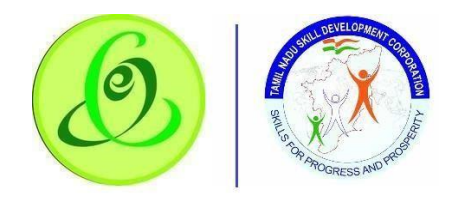

### <u>Detai</u> <u>Is</u>:

# User Manual – Green Channel Training Partner Module

| and finance SPOC is same for a GREEN CHANNEL TP, then<br>NEL TP SPOC can check the checkbox – "Same as authorized<br>f Contact Details"                               |
|----------------------------------------------------------------------------------------------------|
| NEL TP SPOC name should be entered here which is as per                                                                                                    |
| NEL TP SPOC designation should be entered                                                                                                    |
| NEL TP SPOC Gender should be entered                                                                                                    |
| NEL TP SPOC Aadhaar number must be entered                                                                                                    |
| ill be enabled only if GREEN CHANNEL TP SPOC Name,<br>adhaar Number is entered. Only if all the details entered<br>he Aadhaar, then only Aadhaar verification will be |
| Aadhaar verification, these details will not be allowed to modify.                                                                                                    |
| aar verification is mandatory for GREEN CHANNEL TP to register.<br>n CHANNEL TP SPOC will not be allowed to register more than<br>using same Aadhaar number           |
| NEL TP SPOC mobile number entered during registration will be e and will be read only                                                                                 |
| EL TP SPOC email entered during registration will be displayed e read only                                                                                            |
|                                                                                                    |

- **O** On "Save" click, step 4 details will be saved successfully.
- O On "Next" click, GREEN CHANNEL TP will be proceeded to Step 5
- **O** On "Previous" click, GREEN CHANNEL TP will be navigated to step 3.

#### 2.5.5 Bank Details

GREEN CHANNEL TP must fill all the details in "Step 5-Bank SPOC Details".

Screen:

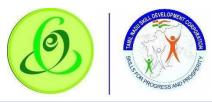

|        |                            | Dashboard              | Training<br>Provider     | Help /<br>FAQ | Tamilnadu Skill Development Corporation<br>தமிழ் நாடு திறன் மேம்பாட்டுக்கழகம் | Language              | HE POOJATP    |  |
|--------|----------------------------|------------------------|--------------------------|---------------|-------------------------------------------------------------------------------|-----------------------|---------------|--|
| Traini | ing Provider               | 🛆 • Training Pro       | ovider Details           |               |                                                                               |                       |               |  |
| ((1    | Mouse hover c              | at (i) icon for more o | details about the field. |               |                                                                               |                       |               |  |
| B      | Step 1                     | ×                      | Bank Details             |               |                                                                               |                       |               |  |
|        | Training Provid            | ler Details            | IFSC Code * ()           |               | Bank Name                                                                     | Branch Name           |               |  |
| 0      | Step 2<br>Address Detail   | s                      | Bank Account Num         |               | know IFSC Code?<br>Beneficiary Name as in Bank * 0                            | Cancelled Cheque Uplo | ad * <b>0</b> |  |
| \$     | Step 3 Authoriz<br>Details | ed SPOC                |                          |               |                                                                               |                       | Browse        |  |
| -      | Step 4 Finance<br>Details  | SPOC / CEO             | PREVIOUS                 |               |                                                                               |                       | NEXT SAVE     |  |
| 8      | Step 5 Bank De             | tails                  |                          |               |                                                                               |                       |               |  |
| 0      | Step 6 GST Det             | ails                   |                          |               |                                                                               |                       |               |  |
|        | Step 7 Declarat<br>Submit  | tion &                 |                          |               |                                                                               |                       |               |  |

| <u>Field</u>                   | Description                                                                   |
|--------------------------------|-------------------------------------------------------------------------------|
| IFSC Code                      | GREEN CHANNEL TP must enter his IFSC code                                     |
| Don't know IFSC Code?          | GREEN CHANNEL TP can search IFSC code if he doesn't know                      |
| Bank Name                      | Based on valid IFSC code entered, automatically bank name will be displayed   |
| Branch Name                    | Based on valid IFSC code entered, automatically branch name will be displayed |
| Bank Account Number            | GREEN CHANNEL TP must enter his bank account number                           |
| Beneficiary Name as in<br>Bank | O GREEN CHANNEL TP must enter his beneficiary name as in bank                 |
| Cancelled Cheque<br>upload     | • GREEN CHANNEL TP can upload the cancelled cheque in valid format            |

• On "Save" click, step 5 details will be saved successfully.

**O** On "Next" click, GREEN CHANNEL TP will be proceeded to Step 6

**O** On "Previous" click, GREEN CHANNEL TP will be navigated to step 4.

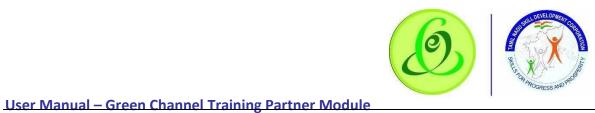

Scree n:

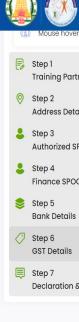

| Details:                      |                                                                                                   |
|-------------------------------|---------------------------------------------------------------------------------------------------|
| <u>Field</u>                  | <b>Description</b>                                                                                |
| Goods & Services Tax<br>No.?  | Green Channel TP SPOC can select "Yes" if TP has GST<br>TP don't have Tax then TP can elect "NO". |
| Goods and Services<br>Tax No. | Green Channel TP SPOC must enter GST number                                                       |
| GST upload<br>attachment      | Green Channel TP SPOC needs to upload GST attachment.                                             |

> On "Save" click, step 6 details will be saved successfully.

On "Next" click, Green Channel TP will be proceeded to Step 7

> On "Previous" click, Green Channel TP will be navigated to step 5.

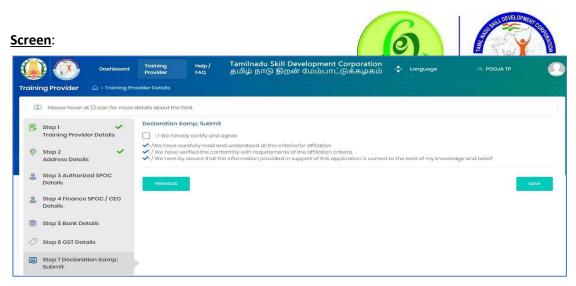

GREEN CHANNEL TP must read all the points and then submit the profile. GREEN CHANNEL TP profile will be sent to TNSDC for verification, post their approval, Green Channel Training Centre can be created.

**Note**: TNSDC can permanently reject the GREEN CHANNEL TP details if the details entered are wrong or they might reject with remarks. If TNSDC rejects the GREEN CHANNEL TP with remarks, then GREEN CHANNEL TP can update the details based on rejection comments.

# 2.6 GREEN CHANNEL TC Creation Post TP verification by TNSDC, GREEN CHANNEL TC can be created.

**<u>Note</u>**: Training Partner should complete the TC creation process without any discrepancies.

• In TC creation here two types of TC will display 1. Regular, 2. CSR.

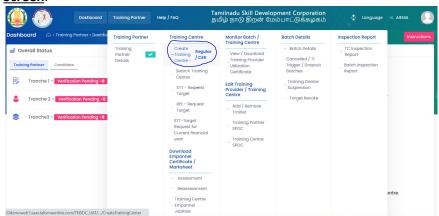

Screen:

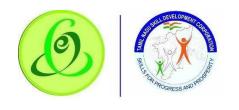

# Channel Training Centre Details

# TP must fill Step 1 – "Training Centre Details".

- Do you want to Register this Training Centre as CSR Training Centre?
- Select "Yes" if you want to register the Training Centre as CSR Training Centre (Corporate Social Responsibility).

Select "No" if you want to register the Training Centre as Regular – Training

| Scre | een: |
|------|------|
|      |      |

| Dasht                                |                                                                                       | 2               | Tamilnadu Skill D<br>தமிழ் நாடு திறஎ | evelopment Corporatic<br>ன் மேம்பாட்டுக்கழக | on<br>io | Language   | APPAREL<br>HI, TRAINING<br>& DESIGN<br>CENTRE | 2 |
|--------------------------------------|---------------------------------------------------------------------------------------|-----------------|--------------------------------------|---------------------------------------------|----------|------------|-----------------------------------------------|---|
| aining Partner 🛆 • Green Cha         | nnel Training Centre Details                                                          |                 |                                      |                                             |          |            |                                               | 4 |
| (j) Mouse hover at (i) icon for more | details about the field.                                                              |                 |                                      |                                             |          |            |                                               |   |
| 🕞 Step 1                             | Training Centre Details                                                               |                 |                                      |                                             |          |            |                                               |   |
| Training Centre Details              | Training Centre Name                                                                  | Training Cer    | ntre Building Ownership * 🕻          |                                             |          |            |                                               |   |
| Step 2<br>Proposed Job Role / Trade  | THE APPAREL TRAINING & DESIGN CI                                                      | Select          |                                      | ÷                                           |          |            |                                               |   |
| E Step 3<br>Common Facility          | Do you want to Register This Training Centre as CSR - Training Centre ?* 🕕 🔿 Yes 🖲 No |                 |                                      |                                             |          |            |                                               |   |
| 🖉 Step 4                             | (i) Address Details of Training Cer                                                   | ntre (Address o | of training location is require      | ed where actual training will he            | ippen)   |            |                                               |   |
| Upload Document                      | Address *                                                                             |                 | Pincode * 0                          | State *                                     |          | District * |                                               |   |
| Step 5<br>Declaration Form           | Address                                                                               |                 | Pincode                              | Select                                      | ×        | Select     | Ŷ                                             | ] |
| Step 6<br>Submit                     | Taluk *                                                                               | Local Body *    |                                      |                                             |          |            |                                               |   |
|                                      | Select ~                                                                              | Select ~        |                                      |                                             |          |            |                                               |   |
|                                      | Parliamentary Constituency *                                                          | Assessmbly      | Constituency *                       | Latitude *                                  |          | Longitude  |                                               |   |
|                                      | Select ~                                                                              | Select          | ×                                    | Latitude                                    |          | Longitude  |                                               |   |
|                                      | Search Address                                                                        |                 |                                      |                                             |          |            |                                               |   |
|                                      | Davanagere                                                                            | MAG             | Jerti                                |                                             |          |            |                                               | 1 |

etails:

| etalls:                                                |                                                                                                    |
|--------------------------------------------------------|----------------------------------------------------------------------------------------------------|
| <u>Field</u>                                           | <b>Description</b>                                                                                                    |
| Green Channel<br>Training Centre Name                  | Green Channel Training Centre Name is read only field. GREEN CHANNEL<br>TC name should be same as TP name                                                                                      |
| Green Channel<br>Training Centre<br>Building Ownership | Green Channel Training Centre can select his building ownership type. If<br>GREEN CHANNEL TC has leased building, then rented option should be<br>selected.                                    |
| Rent Agreement from<br>Date                            | Green Channel Training Centre can select his rent agreement from date if<br>his ownership type is "rented"<br><u>Note</u> : If leased building, "Lease Agreement from Date" should be selected |
| Rent Agreement to<br>Date                              | Green Channel Training Centre can select his rent agreement to date if his<br>ownership type is "rented"<br><u>Note</u> : If leased building, "Lease Agreement to Date" should be selected     |

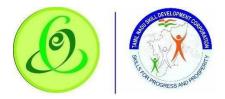

| Address       | TP must enter GREEN CHANNEL TC's address line only                                                                                                    |  |  |  |  |  |
|---------------|----------------------------------------------------------------------------------------------------|--|--|--|--|--|
| Pincode       | TP must enter valid 6-digit pincode                                                                                                    |  |  |  |  |  |
| State         | By default, state will have only "Tamil Nadu" option. GREEN CHANNEL TC must be from Tamil Nadu only.                                                                                                    |  |  |  |  |  |
| Verify Button | This button will be enabled only if GREEN CHANNEL TC SPOC Name,<br>Gender and Aadhaar Number is entered. Only if all the details entered<br>according to the Aadhaar, then only Aadhaar verification will be<br>successful.<br><u>Note</u> :          |  |  |  |  |  |
|               | <ol> <li>After Aadhaar verification, these details will not be allowed to<br/>modify.</li> </ol>                                                                                                    |  |  |  |  |  |
|               | 2. Aadhaar verification is mandatory for GREEN CHANNEL TC to register.                                                                                                    |  |  |  |  |  |
|               | <ol> <li>After Aadhaar verification, these details will not be allowed to<br/>modify.</li> </ol>                                                                                                    |  |  |  |  |  |
| Mobile Number | Training Partner must enter mobile number of GREEN CHANNEL TC<br>Authorized SPOC<br><b>Note</b> :                                                                                                    |  |  |  |  |  |
|               | <ol> <li>This user will get login credentials of GREEN CHANNEL TC portal<br/>and option to register candidates, create baGreen Channel TCh,<br/>enroll candidates, view baGreen Channel TCh, eGreen Channel<br/>TC.</li> </ol>                        |  |  |  |  |  |
|               | <ol> <li>GREEN CHANNEL TC will receive login credentials only after<br/>target approval by TNSDC.</li> </ol>                                                                                                    |  |  |  |  |  |
| Verify Button | This button will be enabled if mobile number entered. On Verify click,<br>onetime password (OTP) will be sent to GREEN CHANNEL TC SPOC's<br>mobile number entered, on keying in right OTP, GREEN CHANNEL TC<br>SPOC mobile will be verified.<br>Note: |  |  |  |  |  |
|               | 1. After mobile verification, email id will not be allowed to modify.                                                                                                    |  |  |  |  |  |
|               | 2. Email ID verification is mandatory for GREEN CHANNEL TC creation.                                                                                                    |  |  |  |  |  |
|               | 3. GREEN CHANNEL TC will not be allowed to register more than once using same mobile number.                                                                                                    |  |  |  |  |  |

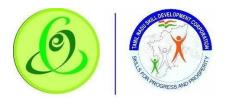

| Email         | Training Partner must enter email id of GREEN CHANNEL TC Authorized SPOC Note:                                                                                                    |  |  |  |  |  |
|---------------|----------------------------------------------------------------------------------------------------|--|--|--|--|--|
|               | <ol> <li>This user will get login credentials of GREEN CHANNEL TC portal<br/>and option to register candidates, create Batches, enroll<br/>candidates, view Batches.</li> </ol>                                              |  |  |  |  |  |
|               | GREEN CHANNEL TC will receive login credentials only after target approval by TNSDC.                                                                                                    |  |  |  |  |  |
| Verify Button | This button will be enabled if email id is entered. On Verify click, one-<br>time password (OTP) will be sent to email id entered, on keying in right<br>OTP, GREEN CHANNEL TC SPOC email will be verified.<br><u>Note</u> : |  |  |  |  |  |
|               | 1. After email verification, email id will not be allowed to modify.                                                                                                    |  |  |  |  |  |
|               | 2. Email ID verification is mandatory for GREEN CHANNEL TC creation.                                                                                                    |  |  |  |  |  |
|               | GREEN CHANNEL TC will not be allowed to register more than once using same email id.                                                                                                    |  |  |  |  |  |

- **O** On "Save" click, step 1 details will be saved successfully.
- **O** On "Next" click, TP will be proceeded to Step 2
- 2.6.2 Proposed Job Role/ Trade

TP must fill Step 2 – "Proposed Job Role/ Trade" **Screen**:

| (i) Mouse hover at (i) icon                                           | for more deta | ils about the field |                        |                                         |                           |                            |                        |                             |
|-----------------------------------------------------------------------|---------------|---------------------|------------------------|-----------------------------------------|---------------------------|----------------------------|------------------------|-----------------------------|
| <ul> <li>Step 1<br/>Training Centre Detail</li> <li>Step 2</li> </ul> | ✓ P<br>s      | Note: Based of      |                        | ntre inspection and availabil<br>NSDC.  | ity of target, target req | uested might be appro      | ved immediately or ap  | pproved later or            |
| Other Schemes Step 3 Proposed Job Role / T                            | rade SI       | how 5 ¢ entries     |                        |                                         |                           |                            | + ADE                  | D NEW JOB ROLE / TRADE      |
| <ul> <li>Step 4<br/>Placement Details</li> <li>Step 5</li> </ul>      | ž             | Action              | Sector                 | Job Role/Trade                          | Job Role/Trade<br>Code    | Job Role/Trade<br>Duration | Job Role/Trade<br>Type | Proposed<br>Target per year |
| Trainer Details                                                       |               | 0/0                 | Apparel                | Assistant Designer -<br>Home Furnishing | AMH/Q1220                 | 500                        | Manufacturing          | 240                         |
| Common Facility<br>Step 7 Upload Document                             |               | 0/0                 | Beauty and<br>Wellness | Senior Beauty Therapist                 | BWS/Q0104                 | 550                        | Service                | 240                         |
| Step 8                                                                |               | 0/0                 | IT-ITeS                | Technical Support<br>Engineer           | SSC/Q5101                 | 400                        |                        | 240                         |

Training Partner can enter about Job Role details by clicking on "Add New Job Role/ Trade" if he needs target from TNSDC.

<u>Note</u>: TP can enter multiple job role details.

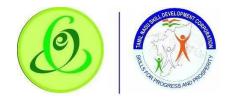

<u>Screen</u>:

|                                       |                                        |                     | Job Role/Trade      | 6*        |                                  | Job Role/Trade                   | Job Role/Trade Code |                     |                           | Trode Dufotic   | in .           |  |
|---------------------------------------|----------------------------------------|---------------------|---------------------|-----------|----------------------------------|----------------------------------|---------------------|---------------------|---------------------------|-----------------|----------------|--|
| Aerospace                             | and Aviation                           | ۴                   | Aerospace           | CNC Mochi | inist 🛩                          | AAS/QI001                        |                     |                     | 40                        |                 |                |  |
| ob Role/Trad                          | ю Туре                                 |                     | Min/Max Batch       |           |                                  | Nature of Course *               |                     |                     | Proposed Target per year* |                 |                |  |
| Technical                             |                                        |                     | 1/25                |           |                                  | Full time                        |                     | ~                   | 22                        |                 |                |  |
| Class Room<br>Aumber of Cic<br>Select |                                        | Equipme<br>v        | ent Details         |           | 3                                | Do vou h                         | ave the followin    | 107                 |                           |                 |                |  |
| Close                                 | Carpet Area (in<br>sq.feet) <b>O</b> * | Number of<br>Chair* | Number of<br>Table* | Boord*    | Chairs with<br>writing facility* | Secured<br>Electricity<br>Wires* | Projector*          | Air<br>Conditioner* | CCTV*                     | Exhoust<br>Fon* | Class Room Pho |  |
| Room*                                 |                                        |                     |                     |           |                                  |                                  |                     |                     |                           |                 |                |  |

| Field                                    | Description                                                                                                    |
|------------------------------------------|----------------------------------------------------------------------------------------------------|
| Sector                                   | All the sector for which TNSDC has allocated target to Green Channel Training Centre's District will be displayed             |
| Job Role/ Trade                          | All the Job Role/ Trade for which TNSDC has allocated target to Green<br>Channel Training Centre's District will be displayed |
| Job Role/ Trade Code                     | Based on Job Role/ Trade selection code will be displayed                                                                     |
| Job Role/ Trade<br>Duration              | Based on Job Role/ Trade selection duration will be displayed                                                                 |
| Job Role/ Trade Type                     | Based on Job Role/ Trade selection type will be displayed                                                                     |
| Min/ Max Batches Size                    | Based on Job Role/ Trade selection minimum and maximum batches size will be displayed                                         |
| Nature of Course                         | TP must select if GREEN CHANNEL TC is interested to run full time or part time course                                         |
| Proposed Target per<br>Year              | TP must enter proposed target for year                                                                                        |
| No. of parallel batches that you can run | TP must enter parallel batches that can run at a time                                                                         |

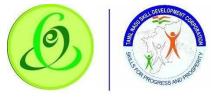

<u>Scree</u> n:

|                                            |                                        |                     | Job Role/Trade      | 0.       |                               | Job Role/Trad                    | e Code           |                     | Job Role/ | Trade Dufotic   | 975            |
|--------------------------------------------|----------------------------------------|---------------------|---------------------|----------|-------------------------------|----------------------------------|------------------|---------------------|-----------|-----------------|----------------|
| Aerospace                                  | and Aviation                           | ۴                   | Aerospace           | CNC Moch | nist 🛩                        | AAS/QI001                        |                  |                     | 40        |                 |                |
| Job Role/Trade                             | ю Туре                                 |                     | Min/Max Batch       | h        |                               | Nature of Cour                   | 150 *            |                     | Proposed  | Target per y    | ear*           |
| Technical                                  |                                        |                     | 1/25                |          |                               | Full time                        |                  | ~                   | 22        |                 |                |
| l<br>Class Room<br>Number of Cla<br>Select | 10.000.000                             | Equipm              | ent Details         |          | 1                             |                                  | ave the followin |                     |           |                 |                |
| Closs Room*                                | Carpet Area (in<br>sq.leet) <b>0</b> * | Number of<br>Choir* | Number of<br>Table* | Board*   | Chairs with writing facility* | Secured<br>Electricity<br>Wires* | Projector*       | Air<br>Conditioner* | CCTV*     | Exhoust<br>Fon* | Class Room Pho |

| Sector*       |                     | Job Role/Trade*                                   | Job Role/Trade Code   |      | Job Role/Trade D  | uration         | 1 |
|---------------|---------------------|---------------------------------------------------|-----------------------|------|-------------------|-----------------|---|
| Green Jobr    | . v                 | Portable improved Cookstove Distrit 🗢             | sGJ/Q2105             |      | 200               |                 |   |
| Job Role/Trad | ів Туре             | Min/Max Batch                                     | Nature of Course *    |      | Proposed Target ; | per year*       |   |
| Non-Techni    | col                 | 1/30                                              | Full time             | ~    | 240               |                 |   |
|               |                     |                                                   |                       |      |                   |                 |   |
| Class Room    | n Laboratory Equipm | tent Details                                      |                       |      | Search            |                 |   |
| S.No.         | Nome of Item        | Required per batch as per DQT Norms Remark for Ut | siluation Required a  | 16 T | Search:           | Total Available |   |
|               | Norma of Item       | Required per batch as Bennack for II              | Silitation Required a |      |                   | Totol Available |   |
| 5.No.         | Nome of Item        | Required per batch as Bennack for II              |                       | y    | otol Required     |                 |   |

|                                | Job Role/Trad       | ie*     |                                  | Job Role/Trade                   | State State |
|--------------------------------|---------------------|---------|----------------------------------|----------------------------------|----------------------------------------------------------------------------------------------------|
| Aerospace and Aviation         | Aerospace           | CNC Mac | ninist 🗸 🗸                       | AAS/QI00I                        |                                                                                                    |
| ib Role/Trade Type             | Min/Max Batcl       | n       |                                  | Noture of Cours                  |                                                                                                    |
| Technical                      | 1/25                |         |                                  | Full time                        |                                                                                                    |
| Class Room Laboratory Equi     | prived betom        |         |                                  |                                  |                                                                                                    |
| telect •                       |                     |         |                                  |                                  |                                                                                                    |
|                                |                     |         |                                  | Do you hav                       |                                                                                                    |
| Corpet Area (in Number of      | Number of<br>Table* | Board*  | Choirs with<br>writing facility* | Secured<br>Electricity<br>Wires* |                                                                                                    |
| Lab sq.feet) <b>0</b> * Chair* |                     |         |                                  |                                  |                                                                                                    |
| Lab sq.feet) <b>0</b> * Chair* |                     |         |                                  |                                  |                                                                                                    |

**O** TP can now enter classroom details, laboratory details and equipment details .

• As per Job role added the classroom, laboratory and equipment details will be shown in Add proposed job role\Trade tab.

- **O** This Step is not mandatory, TP may choose the add or skip this step by directly clicking on 'Next'
- **O** On "Save" click, step 2 details will be saved successfully.
- O On "Next" click, TP will be proceeded to Step 3
- **O** On "Previous" click, TP will be navigated to step 1.

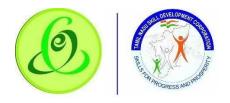

#### 2.6.3 Common Facility

TP must fill Step 3 – "Common Facility".

|   | Mouse hover at (i) icon for more            |                                       | Tamilnadu Skill Development (<br>தமிழ் நாடு திறன் மேம்பாட் | Corporation<br>டுக்கழகம் 🔶   | Language   | STETTER<br>Hi, INDIA<br>PRIVATE<br>UMITED |  |
|---|---------------------------------------------|---------------------------------------|------------------------------------------------------------|------------------------------|------------|-------------------------------------------|--|
| 6 | Step 1<br>Training Centre Details<br>Step 2 | Common Facility                       | t mandatory for Non – NSQF Jobrole                         |                              |            |                                           |  |
|   | Proposed Job Role / Trade                   | Do you have power supply? *           | Do you ha                                                  | ve working Aadhaar enabled B | iometric * |                                           |  |
|   | Step 3<br>Common Facility                   | Yes No                                | O Yes                                                      | <ul><li>No</li></ul>         |            |                                           |  |
| 0 | Step 4                                      | Do you have drinking water facility?* | Do you ha                                                  | ve Toilet facility? *        |            |                                           |  |
|   | Upload Document                             | O Yes 💿 No                            | O Yes                                                      | <ul><li>No</li></ul>         |            |                                           |  |
| _ | Declaration Form                            | Do you have Internet Facility?        | Do you ha                                                  | ve UPS/Power backup? *       |            |                                           |  |
|   | Step 6<br>Submit                            | Ves O No                              | O Yes                                                      | No No                        |            |                                           |  |
|   |                                             | Do you have Canteen facility?         | Do you ha                                                  | ve CCTV Camera?              |            |                                           |  |
|   |                                             | O Yes 💿 No                            | O Yes                                                      | <ul><li>No</li></ul>         |            |                                           |  |
|   |                                             | Building Stability Certificate *      | Fire Safety                                                | Certificate Details *        |            |                                           |  |
|   |                                             | Yes No                                | O Yes                                                      | O NO                         |            |                                           |  |

**O** TP can fill common facility details against GREEN CHANNEL TC

- O On "Save" click, step 3 details will be saved successfully.
- On "Next" click, TP will be proceeded to Step 4
- On "Previous" click, TP will be navigated to step 2.

#### 2.6.4 Upload Document

# TP must fill Step 4 – "Upload Document".

Screen:

|              | Dashbo                                                          |                                                         | Help / FAQ | Tamilna<br>தமிழ் ந                    | du Skill Dev<br>நாடு திறன் | elopment Corpo<br>மேம்பாட்டுக்க | ation<br>ழகம் | Language        | STETTER<br>HI, INDIA<br>PRIVATE<br>LIMITED |
|--------------|-----------------------------------------------------------------|---------------------------------------------------------|------------|---------------------------------------|----------------------------|---------------------------------|---------------|-----------------|--------------------------------------------|
| ainin<br>(j) | <b>g Partner</b> Green Chan<br>Mouse hover at (i) icon for more | nel Training Centre Details<br>details about the field. | 5          |                                       |                            |                                 |               |                 |                                            |
|              | Step 1 🗸 🗸                                                      | Upload Document                                         |            |                                       |                            |                                 |               |                 |                                            |
|              | Step 2 🗸 🗸                                                      | Fire Safety Certificate C                               | Browse     | Building Stability Cer<br>Choose file | Browse                     | Electricity Consump             | Browse        | Sale Deed Docum | Browse                                     |
|              | Step 3<br>Common Facility                                       | Project Proposal 🜖                                      |            |                                       |                            |                                 |               |                 |                                            |
|              | Step 4<br>Upload Document                                       | Choose file                                             | Browse     |                                       |                            |                                 |               |                 |                                            |
|              | Step 5<br>Declaration Form                                      |                                                         |            |                                       |                            |                                 |               |                 |                                            |
|              | Step 6<br>Submit                                                | PREVIOUS                                                |            |                                       |                            |                                 |               |                 | SAVE & NEXT                                |

- **O** TP can upload all the documents.
- **O** Document Upload is not mandatory

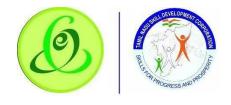

- **O** On "Save" click, step 4 details will be saved successfully.
- **O** On "Next" click, TP will be proceeded to Step 5
- **O** On "Previous" click, TP will be navigated to step 3.
- 2.6.5 Declaration Form

TP must fill Step 5 – "Declaration Form" **<u>Screen</u>**:

|        | Dasht                                                                                                    |                                                                                                    | Help / FAQ                                                  | Tamilnadu Skill Development Corporation<br>தமிழ் நாடு திறன் மேம்பாட்டுக்கழகம்                                                                                                    | ÷          | Language | APPAREL<br>HI, TRAINING<br>& DESIGN<br>CENTRE |   |
|--------|----------------------------------------------------------------------------------------------------|----------------------------------------------------------------------------------------------------|-------------------------------------------------------------|----------------------------------------------------------------------------------------------------|------------|----------|-----------------------------------------------|---|
| Traini | ing Partner 🛆 • Green Cha                                                                                                    | nnel Training Centre Details                                                                                         |                                                             | u na kan di kan di Taka Yangi yang kan kan kan kan kan kan kan kan kan kan                                                                                                    |            |          |                                               | M |
| (Ì     | ) Mouse hover at (i) icon for more                                                                                                 | e details about the field.                                                                                           |                                                             |                                                                                                    |            |          |                                               |   |
|        | Step 1<br>Training Centre Details<br>Step 2<br>Proposed Job Role / Trade<br>Step 3<br>Common Facility<br>Step 4<br>Upload Document | <ul> <li>I / We hereby certify c</li> <li>✓ I / We have carefully rec</li> <li>✓ I / We have verified the</li> </ul> | ind agree<br>id and understood all<br>conformity with requi | -The-Job Training) to Candidates/Trainees ?<br>I the criteria for offiliation.<br>irements of the affiliation criteria<br>ovided in support of this application is correct to the best of my knowledge- | and belief |          |                                               |   |
| ľ      | Step 5<br>Declaration Form<br>Step 6<br>Submit                                                                                     | PREVIOUS                                                                                                    |                                                             |                                                                                                    |            |          | SAVE & NEXT                                   |   |

- **O** On "Save" click, step 5 details will be saved successfully.
- **O** On "Next" click, TP will be proceeded to Step 6
- **O** On "Previous" click, TP will be navigated to step 4.
- Please check the OJT checkbox if Training Centre would provide OJT (On Job Training) to Candidate.

### 2.6.6 Submit

TP must fill Step 6 – "Submit" Screen:

| Traini | Dashbo                             | ard Training Partner Help / FAQ | Tamilnadu Skill Development Corporation<br>தமிழ் நாடு திறன் மேம்பாட்டுக்கழகம் | \$<br>Language | STETTER<br>HI, INDIA<br>PRIVATE<br>LIMITED |  |
|--------|------------------------------------|---------------------------------|-------------------------------------------------------------------------------|----------------|--------------------------------------------|--|
| (i)    | ) Mouse hover at (i) icon for more | details about the field.        |                                                                               |                |                                            |  |
| 6      | Step 1 🗸                           | Submit Profile                  |                                                                               |                |                                            |  |
|        | Step 2 🗸 🗸                         | PREVIOUS                        |                                                                               |                | SUBMIT                                     |  |
| :=     | Step 3<br>Common Facility          |                                 |                                                                               |                |                                            |  |
| 0      | Step 4<br>Upload Document          |                                 |                                                                               |                |                                            |  |
| Ē      | Step 5<br>Declaration Form         |                                 |                                                                               |                |                                            |  |
| Ľ      | Step 6<br>Submit                   |                                 |                                                                               |                |                                            |  |

- **O** TP can finally submit the GREEN CHANNEL TC profile
- **O** On "Save" click, step 6 details will be saved successfully.

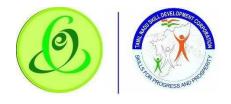

- **O** On "Previous" click, TP will be navigated to step 5.
- On "Submit" click, GREEN CHANNEL TC will be submitted to TNSDC successfully and GREEN CHANNEL TC will not be allowed to modify the details.

**<u>Note</u>**: GREEN CHANNEL TC details will be sent to TNSDC for approval.

- TNSDC can permanently reject the GREEN CHANNEL TC details if the details entered are wrong or they might reject with remarks.
- If TNSDC rejects the TP with remarks, then GREEN CHANNEL TC can update the details based on rejection comments.

# 2.7 Search Green Channel Training Centre

TP can search Green Channel Training Centre in "Search Green Channel Training Centre" menu. **<u>Screen</u>**:

| shboard 🗋 • Training Provider • D                                                                   | Training Provider         | Training Centre                                                                                                    | Instruction                                                                                                    |
|----------------------------------------------------------------------------------------------------|---------------------------|----------------------------------------------------------------------------------------------------|----------------------------------------------------------------------------------------------------|
| Overall Status       Training Provider     Candidate       Tranche 1       Tranche 2       Tranche3 | Training Provider Details | Create Training Centre     Search Training Centre     Search Training Centre     Request Target     Download Certificato/Marksheet     Assessment     Reassessment     Disbursement     View & Verify Performa Invoice     View / Download Utilization Certificate | Register as Training Provider<br>Completed<br>Complete Training Provider Profile<br>Completed<br>Approval by TNSDC<br>Completed |
|                                                                                                    |                           | Jun 24, 2020<br>10:49AM                                                                                                    | Create Training Centre<br>In progress<br>Inspection<br>Pending<br>Approval/Rejection of Training Centre<br>Pending              |

TP can search Green Channel Training Centre based on search criteria.

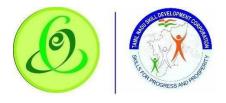

| Training Centre I |                | Troi | ning Centre Name                 | Select     | ~          | Select |              | ~ | Select | ~               | Search        |
|-------------------|----------------|------|----------------------------------|------------|------------|--------|--------------|---|--------|-----------------|---------------|
| fraining centre i |                | inca | ning centre nome                 | 56660      | •          | 561601 |              |   | Jelect |                 |               |
| now 5 🗢 entri     | es             |      |                                  |            |            |        |              |   |        | Search:         |               |
| Action            | raining Centre |      | Training Centre                  |            | SPOC Del   | tails  |              |   |        | TCStatus        |               |
| Action            | ID             | Ţ↓.  | Name 👘                           | Name 斗     | Mobile     |        | Email        |   |        | ICstatus        | S             |
| 1                 |                |      | SCHWING STETTER<br>INDIA PRIVATE | Muthuselvi | 5431315315 | c      | lgh@bfkj.com |   |        | Pending for sub | mission       |
|                   |                |      | LIMITED                          |            |            |        |              |   |        |                 | Previous 1 Ne |

#### TC Empanelment stages:

| Empanelment TC stages                     | Description                                                                                                    |
|-------------------------------------------|----------------------------------------------------------------------------------------------------|
| Profile Submitted: Desk Verification - In | TC has submitted their profile to TNSDC successfully and                                                                  |
| Process                                   | profile details sent to TNSDC for verification                                                                            |
| Rejected With Additional Details          | If TP entered data was wrong the TNSDC rejects the TCs with remarks, after that TP can be able to edit the rejected filed |
|                                           | only                                                                                                    |
| Rejected Permanently                      | If TP entered data was wrong, the TNSDC has permanently rejected the TC.                                                  |
| Empanelled                                | TC was Empanelled                                                                                                    |

# 2.7.12.8 Download Certificate/ Marksheet - Assessment

TP can search all the batches which are certified using this menu. Based on search criteria, assessment certificates and marksheets can be downloaded. **Screen**:

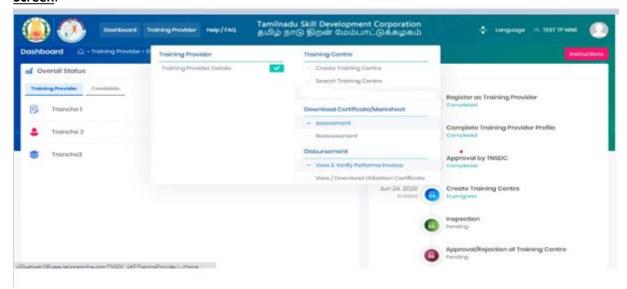

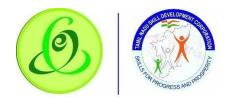

### 2.7.2 Download Certificate/ Marksheet - Reassessment

TP can search all the batches which are certified during reassessment using this menu. Based on search criteria, reassessment certificates and marksheets can be downloaded. **Screen**:

|                                    |                                                                        | Dashboar                                        | d Training Provider                                                                                                    | Help / FAC                                    | Tamilı<br>தமிழ்                              | nadu Skill Do<br>நாடு திறல | evelopment (<br>ன் மேம்பாட் | Corporation<br>டுக்கழகம் |                         | 🔹 Langua                    | gə Hi, TEST TP I        |        |
|------------------------------------|------------------------------------------------------------------------|-------------------------------------------------|----------------------------------------------------------------------------------------------------|-----------------------------------------------|----------------------------------------------|----------------------------|-----------------------------|--------------------------|-------------------------|-----------------------------|-------------------------|--------|
| As                                 | sessment Cert                                                          | tificate/Mar                                    | rksheet                                                                                                    |                                               |                                              |                            |                             |                          |                         |                             |                         |        |
| ainin                              | g Centre District                                                      | Trai                                            | ining Centre ID - Name                                                                                                    | Sect                                          | or- Job Role / Tro                           | ade Ba                     | tch Name                    | ۵                        | ssessment Date I        | Between                     |                         |        |
| Sele                               | ct                                                                     | <b>~</b> 5                                      | Select                                                                                                    | ✓ Se                                          | elect                                        | ~                          | Select                      | ~                        | 06/26/2020 - 06/        | 26/2020                     | Search                  |        |
| <ol> <li>1)</li> <li>1)</li> </ol> | batch.<br>3. The batch that<br>4. Certificates an<br>5. Time taken for | t is last appro<br>e generated d<br>download wi | It is approved by SSC an<br>ved by the SSC will appe<br>at night and can be dow<br>II depend on the speed o<br>tificate is downloaded, th | ar first in th<br>nloaded th<br>of your inter | e below table<br>e next day.<br>met network. |                            |                             |                          |                         |                             |                         | 9      |
| Y<br>ww                            | et to Download 2                                                       | Do'                                             | wnloaded 0                                                                                                    |                                               |                                              |                            |                             |                          |                         | Search:                     |                         |        |
|                                    |                                                                        | CTOR-JOB                                        | BATCH NAME                                                                                                    | ti.                                           | ASSESSMENT<br>DATE                           | DOWNLOADS<br>COUNT         | GENERATION<br>DATE          | ENROLLED                 | COUNT<br>OF<br>ASSESSED | COUNT OF<br>NOT<br>APPEARED | COUNT<br>OF DROP<br>OUT | ACTION |
| î.                                 |                                                                        |                                                 |                                                                                                    |                                               |                                              |                            | Certificate-                |                          |                         |                             |                         |        |

| asht | oord          | Training Provider + D | Training Provider         | Training Centre                                                  |              | Patracto                                            |
|------|---------------|-----------------------|---------------------------|------------------------------------------------------------------|--------------|-----------------------------------------------------|
|      | verall Status | Caméridades           | Training Provider Datails | <ul> <li>Creats Training D</li> <li>Soorsh Training C</li> </ul> |              |                                                     |
| 6    | fronche I     |                       |                           | Download Certificat                                              | o/Marksheat  | Régistor as Training Provider<br>Compteted          |
| 4    | fronche 2     |                       |                           | - Assessment<br>- Roccoesiment                                   |              | Complete Training Provider Profile                  |
|      | tronoho3      |                       |                           | Disbursoment<br>- Vew&VerifyPeri                                 | arma truckoe | Approval by THSDC<br>Camputer                       |
|      |               |                       |                           | <ul> <li>View/Download</li> </ul>                                | Jun 24, 2020 | Croate Training Centre                              |
|      |               |                       |                           |                                                                  | 6            | Inspection<br>Pending                               |
|      |               |                       |                           |                                                                  |              | Approval/Rejection of Training Centre<br>Periodical |

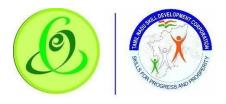

|          | Dast                                                                                                    | nboard T                                                    | raining Provider I                                                                        | Help / FAQ                                                                                | ſamilnadu Sk<br>தமிழ் நாடு §                 | ill Developm<br>திறன் மேம்ப                  | ent Corporatic<br>பாட்டுக்கழக | ற்<br>ம              | tangua 🤹                    | age Hi, TEST TF      |           |
|----------|----------------------------------------------------------------------------------------------------|-------------------------------------------------------------|-------------------------------------------------------------------------------------------|-------------------------------------------------------------------------------------------|----------------------------------------------|----------------------------------------------|-------------------------------|----------------------|-----------------------------|----------------------|-----------|
| 😤 Re     | assessment Batch                                                                                                    |                                                             |                                                                                           |                                                                                           |                                              |                                              |                               |                      |                             |                      |           |
| Training | g Centre District                                                                                                    | Training (                                                  | Centre ID - Name                                                                          | Sector- Job R                                                                             | ole / Trade                                  | Batch Name                                   |                               | Assessment Date      | Between                     |                      |           |
| Selec    | ot 🗸                                                                                                    | Select                                                      |                                                                                           | ✔ Select                                                                                  | Ŷ                                            | Select                                       | ~                             | 06/26/2020 - 06      | 6/26/2020                   | Search               |           |
| (â)      | <ol> <li>The Certificate has to</li> <li>Only batches for which<br/>batch.</li> <li>The batch that is last of<br/>4. Certificates are gener</li> <li>Time taken for downlo</li> <li>If Batch wise Marksheet of</li> </ol> | h result is a<br>approved b<br>ated at nig!<br>ad will depe | pproved by SSC and<br>y the SSC will appear<br>at and can be downl<br>and on the speed of | certificates are av<br>r first in the below t<br>loaded the next dc<br>your internet netw | railable will be disy<br>able<br>ry.<br>ork. |                                              | icate download for            | a batch will be en   | abled after 24 ho           | urs of SSC appro     | iving the |
|          | et to Download ()<br>5 ¢ entries                                                                                                    | Downloa                                                     | ded 0                                                                                     |                                                                                           |                                              |                                              |                               |                      | Search:                     |                      |           |
| ţ.       | BATCH NAME                                                                                                    | SEC                                                         | TOR JOB<br>ROLE                                                                           | ASSESSMENT<br>DATE                                                                        | DOWNLOADS<br>COUNT                           | GENERATION<br>DATE                           | TOTAL<br>CANDIDATES           | COUNT OF<br>ASSESSED | COUNT OF<br>NOT<br>APPEARED | COUNT<br>DROP<br>OUT |           |
| 36       | 2002SI2020-<br>TC0007IDJAMH/Q0102                                                                                                    | e Ap                                                        | parel Inline<br>Checker                                                                   | 18-Mar-2020                                                                               | Certificate-0<br>Marks Sheet-                | Certificate- 13-<br>Apr-2020<br>Marks Sheet- | 1                             | Î                    | D                           |                      | BB        |

#### 2.7.3 2.10 Disbursement - View and Verify Performa Invoice

TP can view and verify all the Performa invoices generated (i.e. Tranche 1, Tranche 2, Tranche 3, and Boarding & Lodging). Only if invoice is verified by Training Partner, then only TNSDC will be able to process the payment. **Screen**:

|                                                               |                           |   | Skill Development Corporation<br>றிறன் மேம்பாட்டுக்கழகம்                                                                            |                                                                                               |
|---------------------------------------------------------------|---------------------------|---|----------------------------------------------------------------------------------------------------|-----------------------------------------------------------------------------------------------|
| shboard 🛆 • Training Provider • D                             | Training Provider         |   | Training Centre                                                                                                    | Instr                                                                                         |
| Overall Status raining Provider Candidate Tranche 1 Tranche 2 | Training Provider Details | ~ | Create Training Centre     Search Training Centre     Request Target Download Certificate/Markshoot     Assessment     Reassessment | Register as Training Provider<br>Completed<br>Complete Training Provider Profile<br>Completed |
| Tranche3                                                      |                           |   | Disbursement           -         View & Verify Performa Invoice           -         View / Download Utilization Certificate         | Approval by TNSDC<br>Completed                                                                |
|                                                               |                           |   | Jun 24, 2020<br>10:49AM                                                                                                    | Create Training Centre<br>In progress                                                         |
|                                                               |                           |   | 03                                                                                                    | Inspection<br>Pending                                                                         |
|                                                               |                           |   | 00                                                                                                    | Approval/Rejection of Training Centre                                                         |

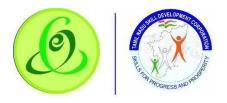

|                            | Dashba           | oard Ti    | raining Provider          | Help / FAQ      | Tamilnadu<br>தமிழ் நா( | Skill D<br>ந திறவ | evelopment<br>ன் மேம்பா | : Corporatio<br>ட்டுக்கழக | on<br>应           | *                 | Langu | age Hi, TES | ST TP NINE |       |
|----------------------------|------------------|------------|---------------------------|-----------------|------------------------|-------------------|-------------------------|---------------------------|-------------------|-------------------|-------|-------------|------------|-------|
| Training Provider          | 🛆 • Dist         | oursemen   | t • View & Verify P       | erforma Invoice | Ð                      |                   |                         |                           |                   |                   |       |             |            |       |
| 🖳 View & Verify Per        | rforma In        | voice      |                           |                 |                        |                   |                         |                           |                   |                   |       |             |            |       |
| Financial Year             |                  | Training C | entre District            | Training        | Centre ID - Name       | Tro               | aining Provider I       | D - Name                  | Sector- Job       | Role / Trade      |       | Batch Name  |            |       |
| Select                     | ~                | Select     |                           | ✓ Select        | t                      | •                 | Select                  | ~                         | Select            |                   | ~     | Select      |            | ~     |
| Invoice Type               |                  |            |                           |                 |                        |                   |                         |                           |                   |                   |       |             |            |       |
| Tranche 1                  | ~                | Search     |                           |                 |                        |                   |                         |                           |                   |                   |       |             |            |       |
| Pending Verification       | 0 v              | erified 0  | Payment Su                | iccessful 🕕     |                        |                   |                         |                           |                   |                   |       |             |            |       |
|                            |                  |            |                           |                 |                        |                   |                         |                           |                   |                   |       |             |            | —     |
| Show 5 ¢ entries           |                  |            |                           |                 |                        |                   |                         |                           |                   | Se                | arch: |             |            |       |
| Action                     | inancial<br>Year | TI<br>TI   | raining Centre<br>Details | Invoice<br>Type | Invoice Gen            |                   | Batch                   | Batch                     | n Start<br>ate 11 | Batch End<br>Date |       | Enrolled    | DroppedOu  | ut 11 |
|                            |                  |            |                           |                 | No data                | a available       | le in table             |                           |                   |                   |       |             |            |       |
| Showing 0 to 0 of 0 entrie | ies              |            |                           |                 |                        |                   |                         |                           |                   |                   |       |             | Previous   | Next  |

#### 2.7.4 2.11 Disbursement - View/ Download Utilization Certificate

Half yearly TP utilization certificate will be generated in the system, TP should verify the certificate, get verified by CA with seal and signature, post that same should be attached and submitted to TNSDC. If TNSDC rejects, TP should re-upload the document based on rejection remarks

| ashboard 🏾 🏠 • Training Provider                                               |                                             | Tamilnadu Skill Development Corporation<br>தமிழ் நாடு திறன் மேம்பாட்டுக்கழகம்                           |                                                                                                  |
|--------------------------------------------------------------------------------|---------------------------------------------|----------------------------------------------------------------------------------------------------|--------------------------------------------------------------------------------------------------|
| Overall Status     Training Provider     Candidate     Tranche 1     Tranche 2 | Training Provider Training Provider Details |                                                                                                    | Register as Training Provider<br>Completed<br>Completed<br>Completed                             |
| Searche3                                                                       |                                             | View & Verify Performa Invoice     View / Download Utilization Certificati     Jun 24, 2020     10.49AM | Approval by TNSDC<br>Completed<br>Create Training Centre<br>In progress<br>Inspection<br>Pending |

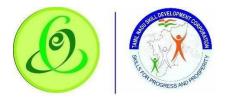

| Financial Year         | Cycle          |            |                           |         |                 |  |
|------------------------|----------------|------------|---------------------------|---------|-----------------|--|
|                        |                | 10000      |                           |         |                 |  |
| 30001                  | Select V       | Search     |                           |         |                 |  |
| Pending Verification 🕞 | Submitted 3    | Verified 3 | Rejected 3                |         |                 |  |
| Show 50 entries X      |                |            |                           | Search: |                 |  |
| Action                 | Financial Year | t.         | Training Provider ID-Name |         | Cycle           |  |
| 00                     | Mar19-Apr20    |            | TP ID-Name                |         | 01 Apr - 30 Sep |  |

# 2.7.1. Edit TP\TC Details.

TP can update the TP, TC Spoc and bank details to use below option, after updating its come to TNSDC end and its updated.

| ١                                                                  | Dashboard | Training Partner Help / FAC                                                                                                    | a Tamilnadu Skill [<br>தமிழ் நாடு திற                                                         | Development Corporation<br>ன் மேம்பாட்டுக்கழகம்                                                     | 🚷 Language Hi, A<br>E                                              |             |
|--------------------------------------------------------------------|-----------|----------------------------------------------------------------------------------------------------|-----------------------------------------------------------------------------------------------|----------------------------------------------------------------------------------------------------|--------------------------------------------------------------------|-------------|
| Dashbor<br>c sheet on Digi locker port<br>cd Ove<br>Training<br>\$ |           | Training Centre         Search Training Centre         STT-Target Request for Current financial year         Download Certificate/Marksheet         Training Centre Empannel JobRole         Disbursement         View & Verify Performa Invoice         View / Download Utilization Certificate | Edit TP/TC Details<br>Update TP SPOC Details<br>Update TC SPOC Details<br>Update Bank Details | Batch Details - Batch Details Cancelled / 11 Trigger / Dropout Batches - Training Centre Suspension | Inspection Report - TC Inspection Report - Batch Inspection Report | nstructions |
|                                                                    |           |                                                                                                    |                                                                                               | Teb 25, 2022<br>447PM                                                                               | Training Centre<br>ted<br>ion<br>ted                               | re          |

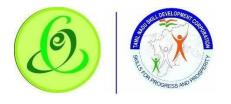

#### 2.7.2 Batch Details

TP can view the batch details and Training centre details in batch details option.

| Dashboard                                    | Training Partner Help / FAC                                                                                                    | Tamilnadu Skil<br>2 தமிழ் நாடு தி                                                       | l Development Corporation<br>றன் மேம்பாட்டுக்கழகம்                                                          | Enon<br>Language Hi, AGRK<br>ENGI<br>DERA                                       | CULTU  |
|----------------------------------------------|----------------------------------------------------------------------------------------------------|-----------------------------------------------------------------------------------------|----------------------------------------------------------------------------------------------------|---------------------------------------------------------------------------------|--------|
| <br>Training Partner raining Partner Details | Training Centre Search Training Centre STT-Target Request for Current financial year Download Certificate/Marksheet Training Centre Empannel JobRole Disbursement View & Verify Performa Invoice View / Download Utilization Certificate | Edit TP/TC Details Update TP SPOC Details Update TC SPOC Details Update TC SPOC Details | Batch Details<br>Batch Details<br>Cancelled / 11 Trigger /<br>Dropout Batches<br>Training Centre Suspension | Inspection Report T CInspection Report Batch Inspection Report                  | nstruc |
|                                              |                                                                                                    |                                                                                         | It4IAM 04 Comp<br>Feb 25, 2022<br>447PM 05 Comp                                                             | e Training Centre<br>etad<br>ction<br>etad<br>vval/Rejection of Training Centre |        |

#### 2.7.3. Inspection Report

TP can view and download the batch and Training centre Inspection report to get below option in portal

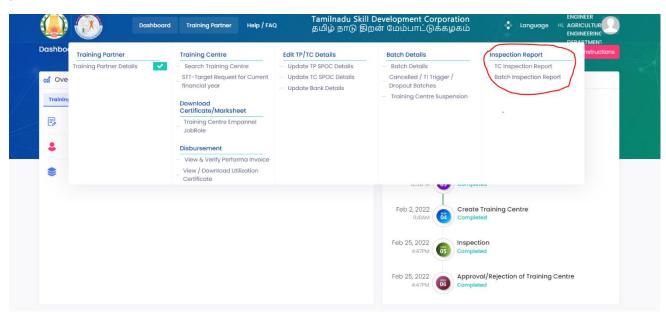

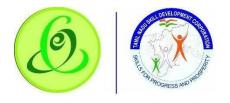

# 2.7.5 TP Dashboard.

• In this Training Partner dashboard TP can able to see the Invoice and payment details.

| Dashboard Partner                                                      | <sub>Help</sub> / Tamilnadu Sl<br>FAQ தமிழ் நாடு | kill Development Corporatio<br>திறன் மேம்பாட்டுக்கழக | DIN BENSON<br>Language HI, GOURMET<br>PVT LTD        |
|------------------------------------------------------------------------|--------------------------------------------------|------------------------------------------------------|------------------------------------------------------|
| Dashboard 🛆 • Training Partner • Dashboard                             |                                                  |                                                      | Instructions                                         |
|                                                                        |                                                  |                                                      | te and mark sheet on Digi locker portal: https://www |
| M Overall Status                                                       | Disbursement                                     | Batch M Overall Statu                                | IS                                                   |
| Candidate<br>Candidate<br>Tranche 1 - Verification Pending -0 Verified | -7 Payment Successful -0                         | Aug 7, 2021<br>2:37PM                                | Register as Training Partner<br>Completed            |
| Contranche 2 - Verification Pending - O Verified                       | -3 Payment Successful -0                         | Nov 2, 2021<br>4:18PM                                | Complete Training Partner Profile<br>Completed       |
| STranche3 - Verification Pending -0 Verified                           | -0 Payment Successful -0                         | Nov 2, 2021<br>4:24PM                                | Approval by TNSDC<br>Completed                       |
|                                                                        |                                                  | Арг 7, 2022<br>ПОБАМ                                 | Create Training Centre<br>Completed                  |
|                                                                        |                                                  | May 12, 2022<br>5:26PM                               | Inspection<br>Completed                              |

• While click the candidate filed it will show batch details.

|           | ) 📀               | Dashboard       | Training<br>Partner | Help /<br>FAQ | Tamilnadu Skill De<br>தமிழ் நாடு திறன் | velop<br>மோ | ment Corporatio<br>ம்பாட்டுக்கழக | tion<br>கம் & Language Hi, GOURMET<br>PVT LTD  |
|-----------|-------------------|-----------------|---------------------|---------------|----------------------------------------|-------------|----------------------------------|------------------------------------------------|
| Dashb     | oard 🏠 • Training | Partner • Dashl | board               |               |                                        |             |                                  | Instructions                                   |
| ocker.gov | /.in/             |                 |                     |               |                                        |             |                                  |                                                |
| 🚮 Ov      | verall Status     | 4               |                     |               | Disbursement Batch                     |             | 🚮 Overall Statu                  | tus                                            |
| Traini    | ing Partner       |                 |                     |               |                                        |             | Aug 7, 2021                      | Register as Training Partner                   |
| B         | Conveyance        |                 |                     |               | Pending                                |             | a ser in                         | 01 Completed                                   |
| •         | Transportation    |                 |                     |               | Pending                                |             | Nov 2, 2021<br>4:18PM            | Complete Training Partner Profile<br>Completed |
|           |                   |                 |                     |               |                                        |             | Nov 2, 2021<br>4:24PM            | Approval by TNSDC<br>Completed                 |
|           |                   |                 |                     |               |                                        |             | Apr 7, 2022<br>11:05AM           | Create Training Centre<br>Completed            |
|           |                   |                 |                     |               |                                        |             | May 12, 2022<br>5:26PM           | Unspection<br>Completed                        |

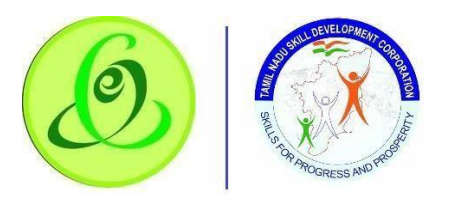

|      |                    | Dashboard | Training<br>Partner | Help /<br>FAQ | Tamilnadu Sk<br>தமிழ் நாடு § | till Develop<br>திறன் மே | oment Corporation<br>ம்பாட்டுக்கழகம் | BENSON<br>Language Hi, GOURMET<br>PVT LTD          |
|------|--------------------|-----------|---------------------|---------------|------------------------------|--------------------------|--------------------------------------|----------------------------------------------------|
| 🚮 Ov | erall Status       |           |                     |               | Disbursement                 | Batch                    | M Overall Status                     |                                                    |
| B    | Open               |           |                     |               |                              |                          | Aug 7, 2021<br>2:37PM                | Register as Training Partner                       |
| 0    | Approved & Not Sta | rted      | 1                   |               |                              |                          | Nov 2, 2021                          | Complete Training Partner Profile                  |
| \$   | Rejected           |           |                     |               |                              | 0                        | 4:18PM                               | Completed                                          |
| •    | On-Going           |           |                     |               |                              | 3                        | Nov 2, 2021<br>4:24PM                | Approval by TNSDC<br>Completed                     |
| •    | Trained            |           |                     |               |                              | 1                        | Apr 7, 2022                          | Create Training Centre                             |
| 4    | Assessed           |           |                     |               |                              | 0                        |                                      | Completed                                          |
| •    | Certified          |           |                     |               |                              | 4                        | May 12, 2022<br>5:26PM               | Inspection<br>Completed                            |
|      |                    |           |                     |               |                              |                          | May 12, 2022<br>5:26PM               | Approval/Rejection of Training Centre<br>Completed |

• And TP can view the Overall TP status in "Overall status filed".

|              |                     | Dashboard | Training<br>Partner | Help /<br>FAQ | Tamilnadu Sl<br>தமிழ் நாடு | kill Develo<br>திறன் பே | pment Corporatio<br>பம்பாட்டுக்கழக | DN<br>LD Canguage Hi, GOURMET<br>PVT LTD           |
|--------------|---------------------|-----------|---------------------|---------------|----------------------------|-------------------------|------------------------------------|----------------------------------------------------|
| M Ov         | erall Status        |           |                     |               | Disbursement               | Batch                   | M Overall Statu                    | s                                                  |
| B            | Open                |           |                     |               |                            | 0                       | Aug 7, 2021<br>2:37PM              | Register as Training Partner                       |
| 0            | Approved & Not Star | rted      |                     |               |                            | 0                       |                                    |                                                    |
| •            | Rejected            |           |                     |               |                            | 0                       | Nov 2, 2021<br>4:18PM              | Complete Training Partner Profile<br>Completed     |
| •            | On-Going            |           |                     |               |                            | 3                       | Nov 2, 2021<br>4:24PM              | Approval by TNSDC<br>Completed                     |
| •            | Trained             |           |                     |               |                            | 1                       | Арг 7, 2022<br>11:05ам             | Create Training Centre                             |
| 4            | Assessed            |           |                     |               |                            | 0                       | ILOOMW                             | Completed                                          |
| •            | Certified           |           |                     |               |                            | 4                       | May 12, 2022<br>5:26PM             | Inspection<br>Completed                            |
|              |                     |           |                     |               |                            |                         | May 12, 2022<br>5:26PM             | Approval/Rejection of Training Centre<br>Completed |
| vascript:voi | id(0);              |           |                     |               |                            |                         |                                    |                                                    |

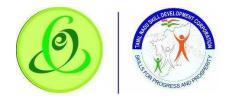

# 2.8 Language Change

GREEN CHANNEL TP can change language preference to English or Tamil. By default, English is displayed.

<u>Screen</u>:

| shb | oard 🗋 - Troining Provider - Deshboord |                    |                   |                         |
|-----|----------------------------------------|--------------------|-------------------|-------------------------|
| đ   | Training Provider Status               |                    | of Overall Status | English Salah           |
| 2   | Smp1<br>Training Provider Details      | Completed / Humper | Jan 26, 2020      | or as Training Provider |
| 2   | Step 2<br>Address Details              | Corrented          | Appro             | vol by TNEDC            |
|     | http://<br>Author/bod SPOC Dotalia     | Ciri programa      | Pandiv            | vol by TNSDC            |
|     | Step 4<br>Finance SPOC / CEO Details   | Th program         | a Pendity         |                         |
|     | Strp 6<br>Bonk Detaile                 | In progress        | Creat             | a Training Centre       |

# 2.9 Change Password

GREEN CHANNEL TP can change password.

| ۵ 🌔                   |                                |                                           | Tamilnadu Skill Development Corporation<br>தமிழ் நாடு திறன் மேம்பாட்டுக்கழகம் | Language Hi, POOJA<br>TP |
|-----------------------|--------------------------------|-------------------------------------------|-------------------------------------------------------------------------------|--------------------------|
| changepassword        |                                |                                           |                                                                               |                          |
| 🗄 changepasswor       | d                              |                                           |                                                                               |                          |
| (1) Password should h | ave minimum 8 characters and m | naximum of 15 characters with 1 Capital A | Nphabet, 1 Number and 1 Special Character, e.g. Password@123                  |                          |
| Current Password *    | New Password *                 | Confirm New Password *                    |                                                                               |                          |
| Current Password      | New Password                   | Confirm New Password                      | Save Cancel                                                                   |                          |

#### Details:

| <u>Field</u>     | Description                                                                                                    |
|------------------|----------------------------------------------------------------------------------------------------|
| Current Password | GREEN CHANNEL TP must enter current password                                                                                                    |
| New Password     | GREEN CHANNEL TP new password should have minimum 8 characters<br>and maximum of 15 characters with 1 Capital Alphabet, 1 Small Alphabet,<br>1 Number and 1 Special Character, e.g. Password@123 |
| Confirm Password | Confirm password should be same as that of New Password.                                                                                                    |

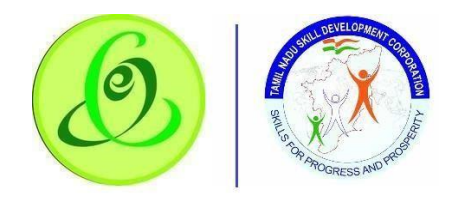

# 2.10 Help/ FAQ

GREEN CHANNEL TP can click on Help/ FAQ to access user manual, training video and frequently asked questions.

- **O** <u>User Manual</u>: Latest user manual can be downloaded from here.
- **O** <u>Training Video</u>: Latest training video can be viewed by GREEN CHANNEL TP.
- **O** <u>FAQ</u>: Frequently asked questions can be viewed by GREEN CHANNEL TP. <u>Screen</u>:

|   | Dest-board Training Provider            | Help/FAQ                  | Tamilnadu Skill Devek<br>தமிழ் நாடு இறன் பே | opment Corpora<br>மம்பாட்டுக்கழ | tion<br>(S) Language          | 16 PODJA  |
|---|-----------------------------------------|---------------------------|---------------------------------------------|---------------------------------|-------------------------------|-----------|
|   | coard C + Training Provider + Dashboard | - User Monust             |                                             | od Overali Sta                  | fus                           | (hardeday |
| Ş | Step 1<br>Training Providor Dotaits     | - Training Video<br>- TAQ | (Internet)                                  | Jon 26, 2020                    | Register as Training Fravidar |           |
| 0 | Map 2<br>Address Details                |                           | Complemed                                   |                                 | Approval by TNSDC             |           |
| : | Step 3<br>Authorized SPOC Details       |                           | in progress                                 |                                 | Approvel by TNSDC             |           |
| 8 | Step 4<br>Finance SPOC / CEO Detally    |                           | The programme                               |                                 | Create Training Centre        |           |
|   | liter 5<br>Bank Datails                 |                           | in prograss.                                | (                               | Create Training Centre        |           |

# 2.11 Logout

GREEN CHANNEL TP can click on logout. He/ she will be logged out and navigated to TNSDC website.

| ashb | oard 🛆 + Training Provider + Dashboard |                      |                  |                              |                   |
|------|----------------------------------------|----------------------|------------------|------------------------------|-------------------|
| al 1 | Fraining Provider Status               |                      | 🖬 Overall Status | POGJA TP                     |                   |
| 6    | Step 1<br>Training Provider Dotoils    | Completed / gleripes | Jan 26, 2020     | signus                       | after processored |
| 0    | inep 1<br>Address Dotails              | Companied            |                  | Approval by TNSDC            |                   |
| 4    | Step 7<br>Authorized SPOC Details      | In progress          |                  | Pending<br>Approval by TNSDC |                   |
| 4    | Step 4<br>Finance SPOC / CEO Details   | In program           | 6                | žendrog                      |                   |
|      | thros<br>Bonk Detalle                  | in progress          | 0                | Create Training Centre       |                   |

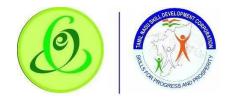

# 2.12 Support

Please feel free to contact us:

Email id : <u>support@tnsdc.in</u> Contact number: 044-22500107 Monday to Friday exclude Government holidays (Timing 10.00 AM to 5.45 PM)